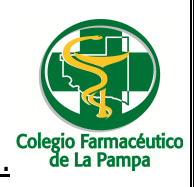

**Guía Nº 24(30/11/2021) .**

# GUIA VALIDACION ON-LINE COLEGIO FARMACEUTICO CONVENIO SCIENZA

# **VALIDACION DE RECETAS**

- 1.) ALCANCES DE LA VALIDACION: Esta guía abarca la validación de Remitos de medicamentos entregados por cuenta y orden de las distintas obras sociales en farmacias a través de Droguería Scienza
- 2.) ADJUNTAR A CADA RECETA LA CONSTANCIA DE TRAZABILIDAD ANMAT (Ver mas adelante Imagen 12)

## **INGRESO AL SISTEMA DE VALIDACION**

**Para poder validar los remitos comprendidos en este convenio, se debe ingresar a** 

**https://scienza-farmacias.verifarma.com** 

Ingresar el **usuario y contraseña** provistos por el colegio farmacéutico (Imagen 1)

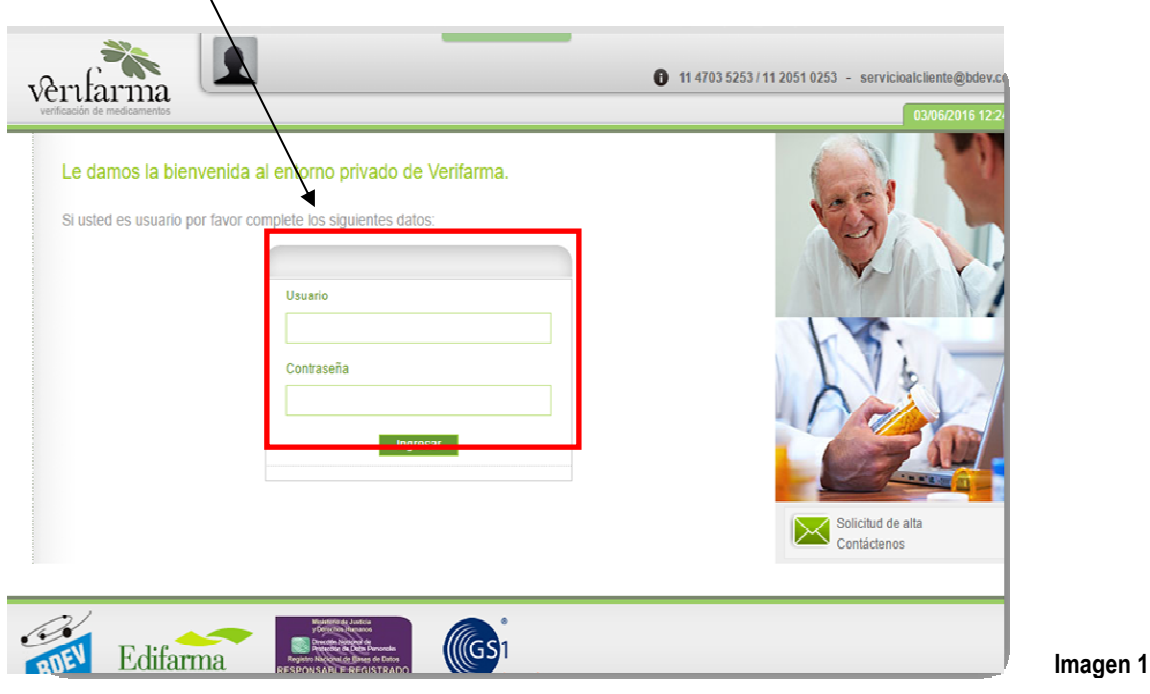

#### **RECEPCION Y DISPENSA DE MEDICAMENTOS**

Cuando se reciben los medicamentos en la farmacia, se debe:

1) Reflejar en el sistema la **Recepción de los medicamentos** 

**RECEPCIÓN DE LOS MEDICAMENTOS**

Para realizar dicha recepción debemos ir a **=> Comprobantes => Recepción (Imagen 2)**

GUIA VALIDACION ON-LINE COLEGIO FARMACEUTICO DE LA PAMPA CONVENIO SCIENZA

Página 1 de 5

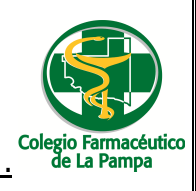

**Imagen 3**

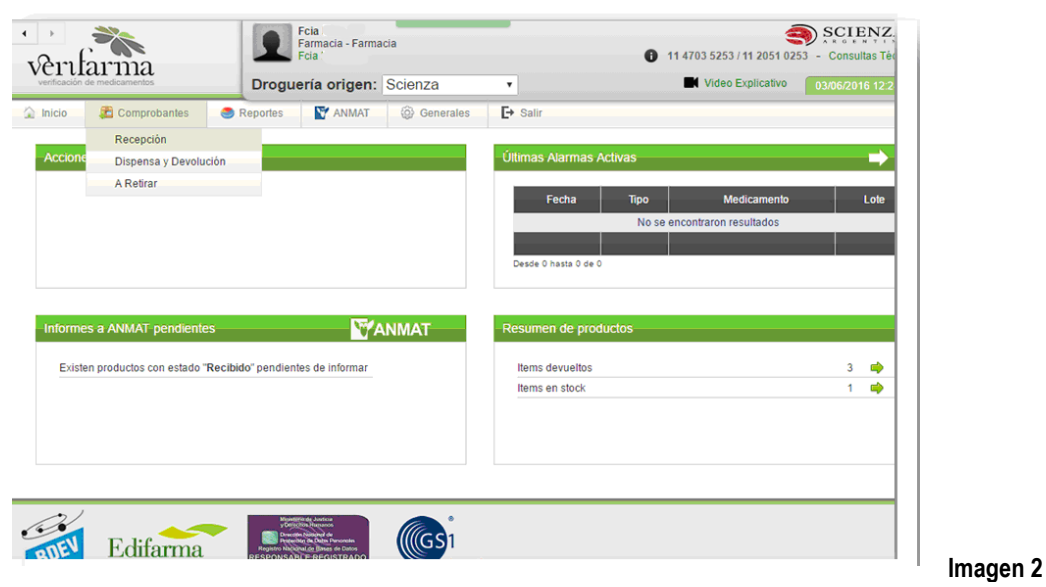

Una vez seleccionada esta opción, se debe hacer clic en el botón **Descargar Comprobantes** (Imagen 3) para actualizar la lista de los remitos pendientes de recepción.

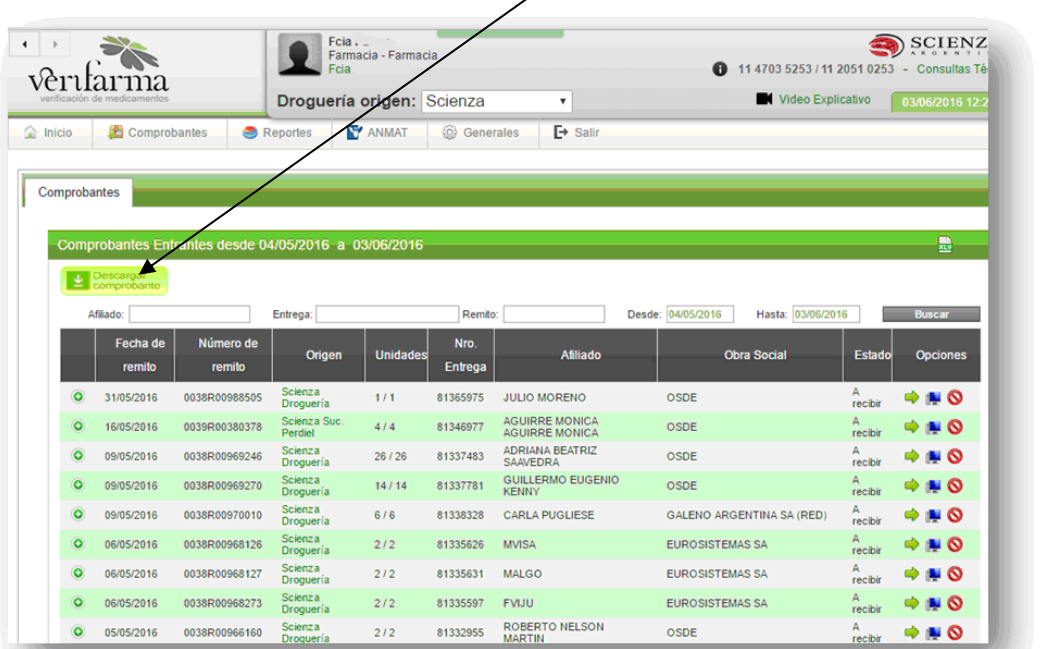

Con la lista Actualizada se deberá buscar el comprobante a ingresar.

Para ingresar el comprobante a la farmacia debemos hacer clic en el botón azul correspondiente (Imagen 4)

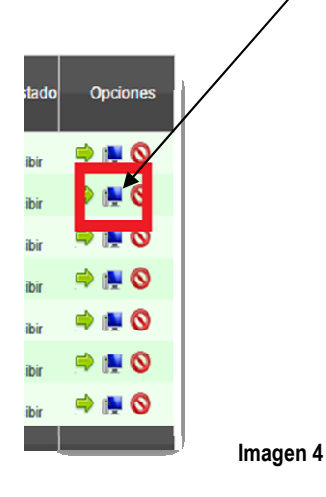

El sistema preguntara si desea informar dicho remito como ingresado a la farmacia

GUIA VALIDACION ON-LINE COLEGIO FARMACEUTICO DE LA PAMPA CONVENIO SCIENZA

Página 2 de 5

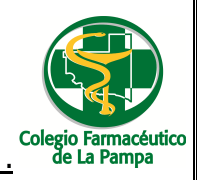

# **Guía Nº 24(30/11/2021) .**

Allí deberemos seleccionar **Aceptar** (Figura nº 5).

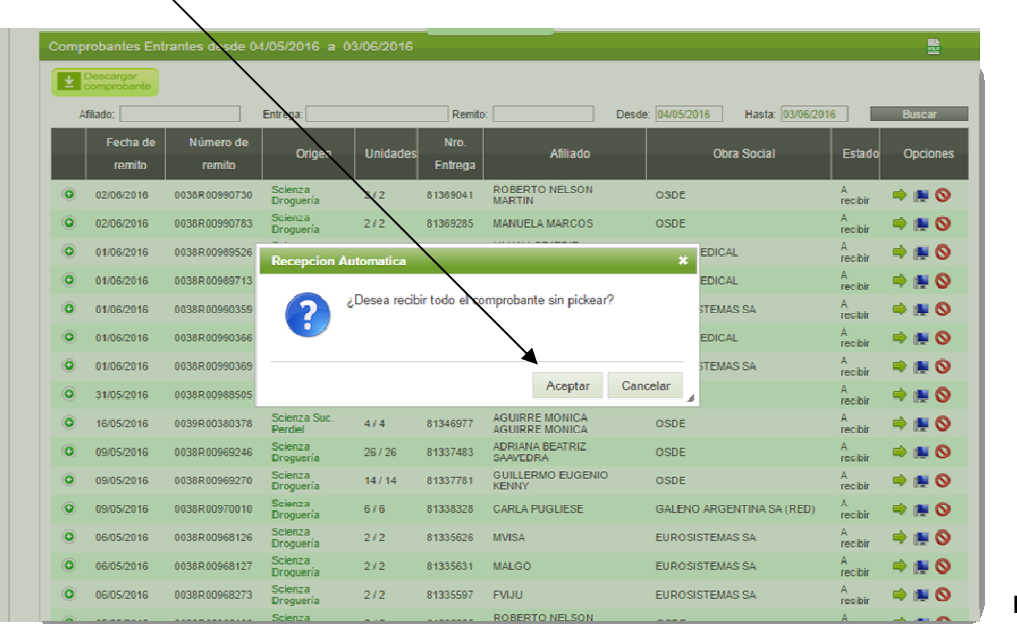

**Figura nº 5**

### **DISPENSA DE MEDICAMENTOS**

Cuando se quiera dispensar los medicamentos al afiliado, previamente a hacerlo se deberá validar on line el remito respectivo. Para esto debemos ingresar en **Comprobantes => Dispensa y Devolución** (Imagen 6)

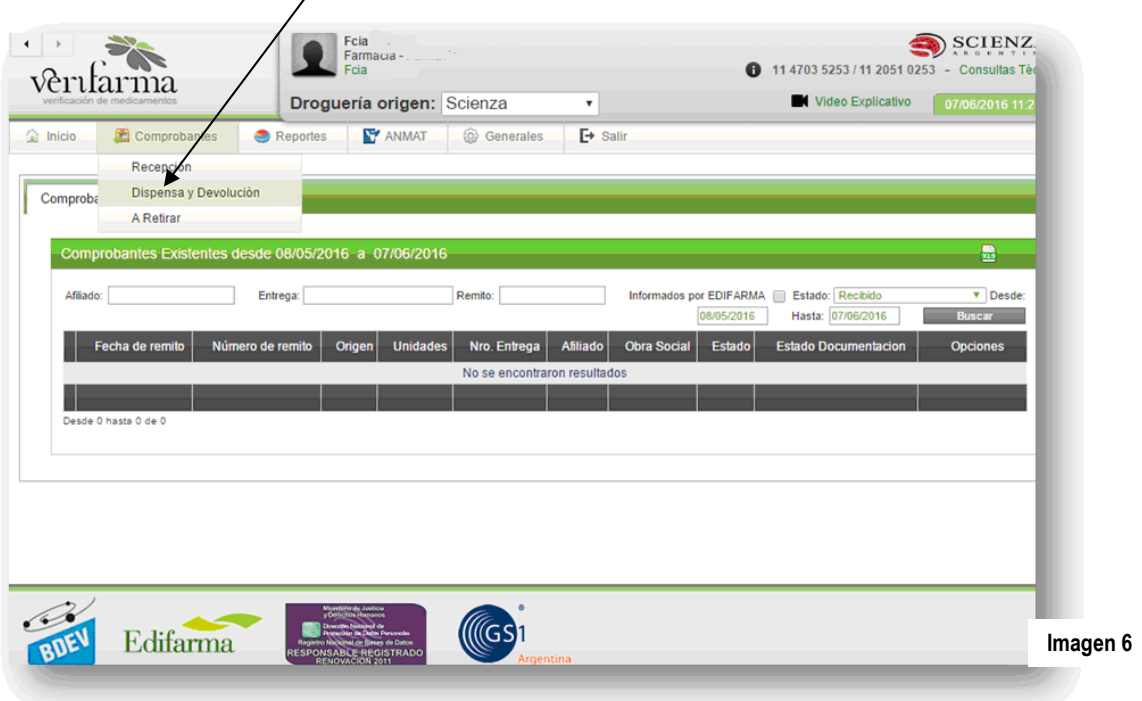

El sistema nos mostrará el listado de los remitos ingresados disponibles para dispensar (Imagen 7).

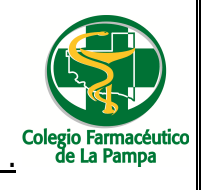

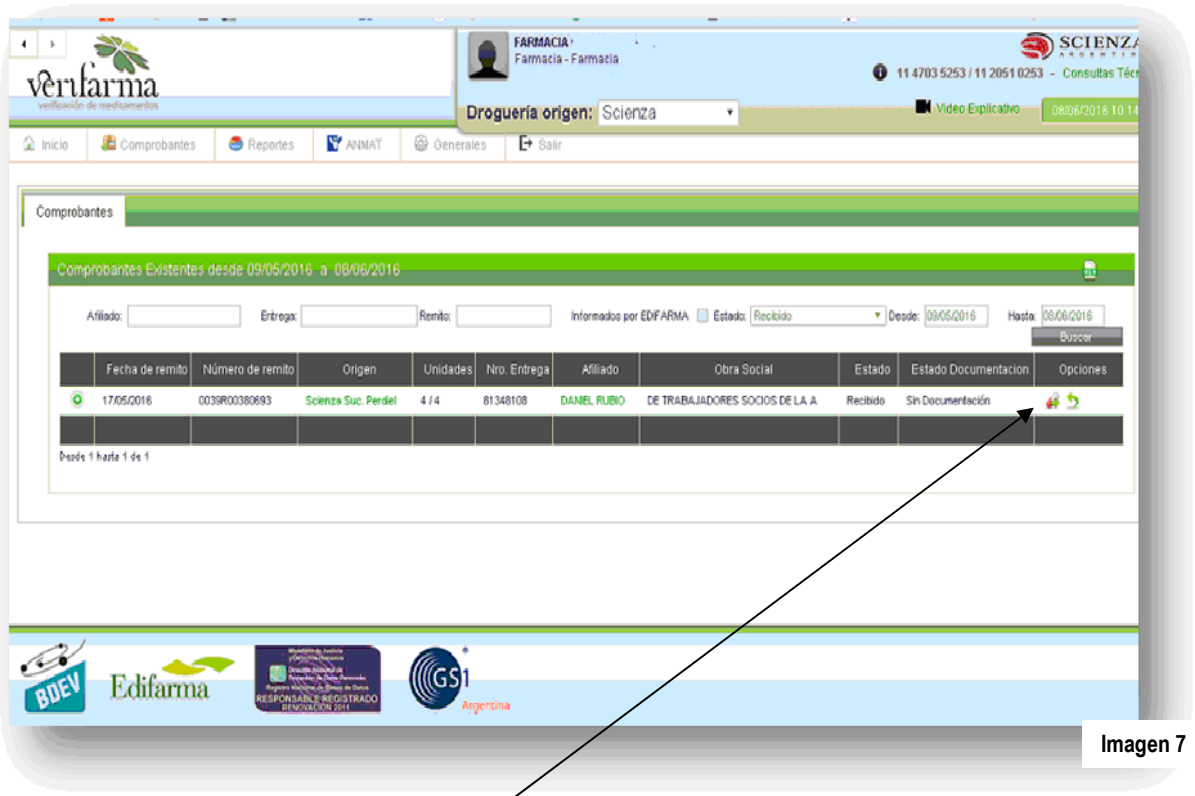

Para dispensar el remito debemos hacer cilck en Dispensar (Imagen 8)

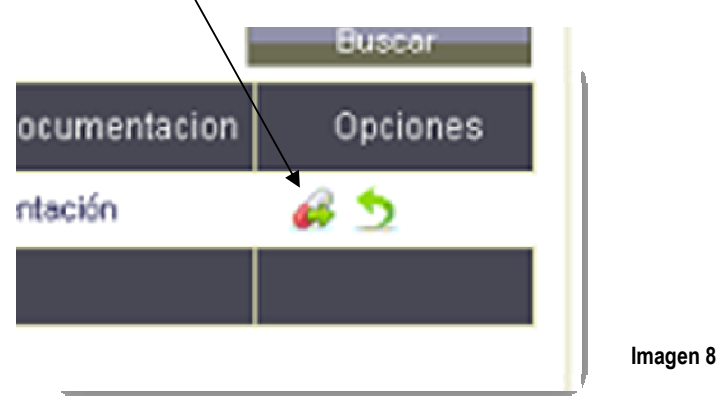

El sistema preguntará si deseamos dispensarlo de manera Total o Manual. Se debe elegir la opción Total (Imagen 9) y luego de esto nos informará la finalización de la dispensa con éxito. (Imagen 10)

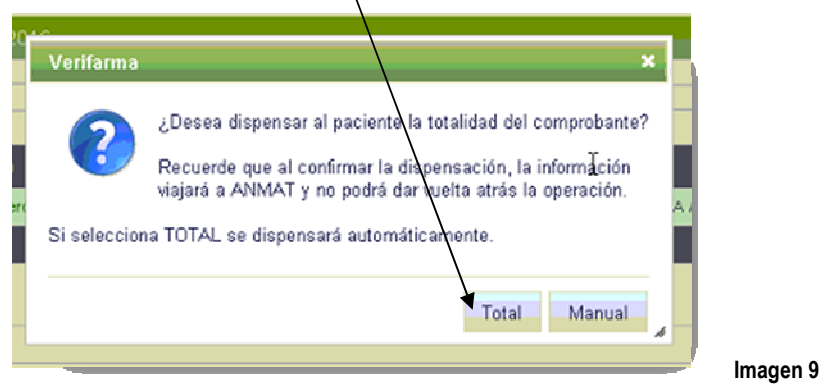

GUIA VALIDACION ON-LINE COLEGIO FARMACEUTICO DE LA PAMPA CONVENIO SCIENZA Página 4 de 5

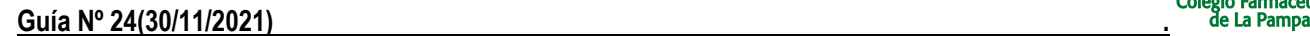

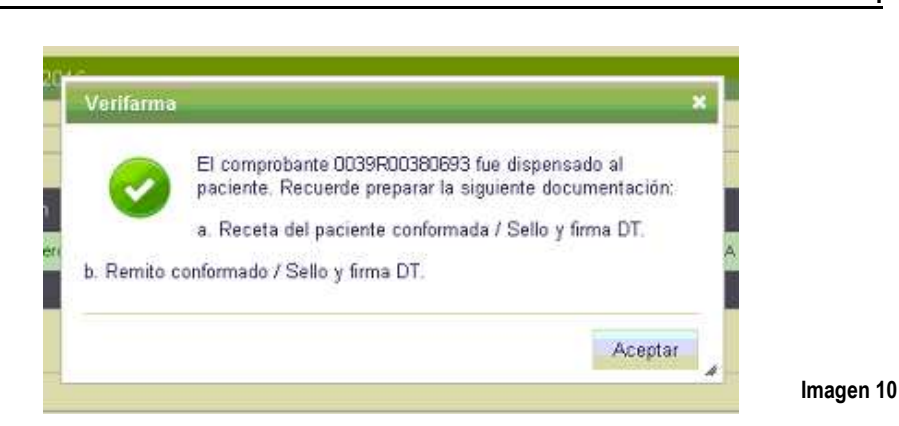

 $\overline{\phantom{a}}$ 

**Importante:** El sistema dará por entregado el remito e informará a ANMAT la traza de los medicamentos incluidos en el mismo.

Para acceder a la Constancia de Trazabilidad, debemos ingresar en **Comprobantes => A Retirar**.

Ahí encontraremos el listado de remitos dispensados en donde también figurará el **Comprobante de Trazabilidad**. (Imagen 11)

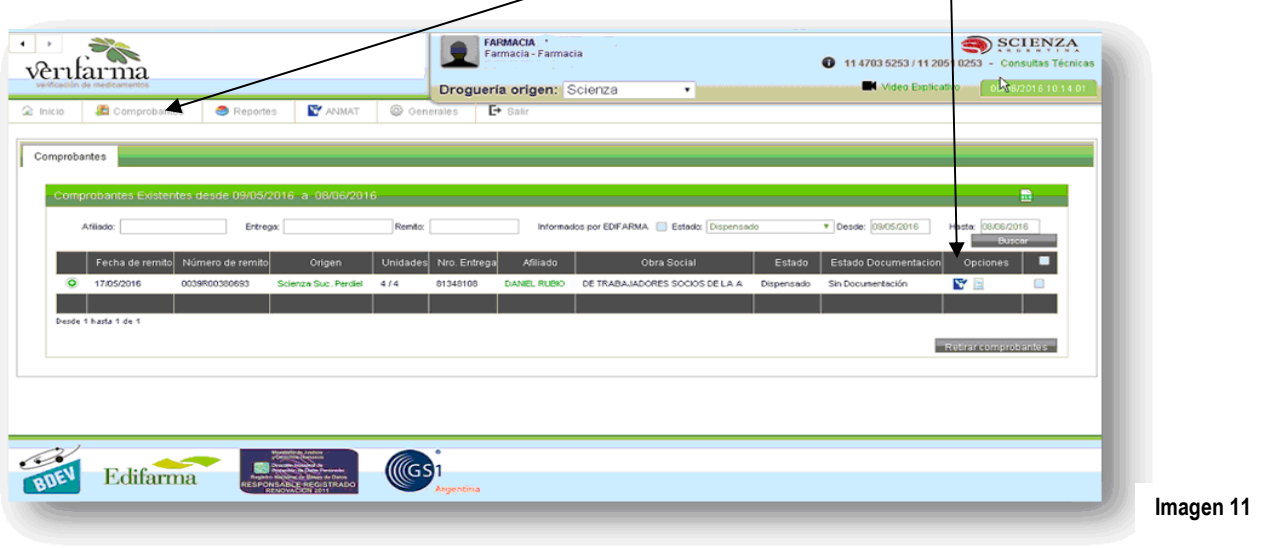

Dando click en el icono el sistema emitirá una Constancia de Trazabilidad(Indicado en el sistema como Comprobante de Transmisión), el cual deberá ser adjuntado al remito a presentar. (Imagen 12)

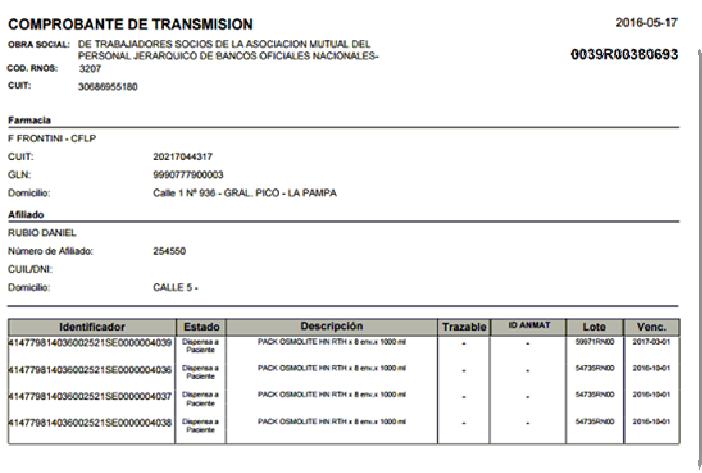

**Imagen 12**

GUIA VALIDACION ON-LINE COLEGIO FARMACEUTICO DE LA PAMPA CONVENIO SCIENZA

Página 5 de 5